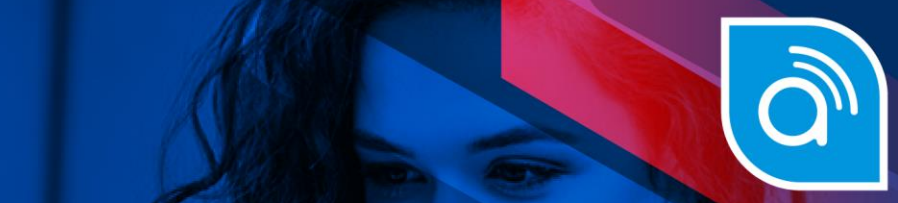

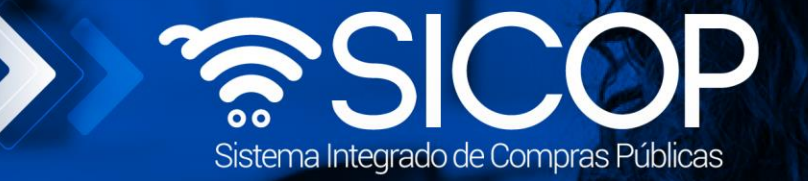

## **Manual registro de tercero interesado**

**Manual registro de tercero interesado**

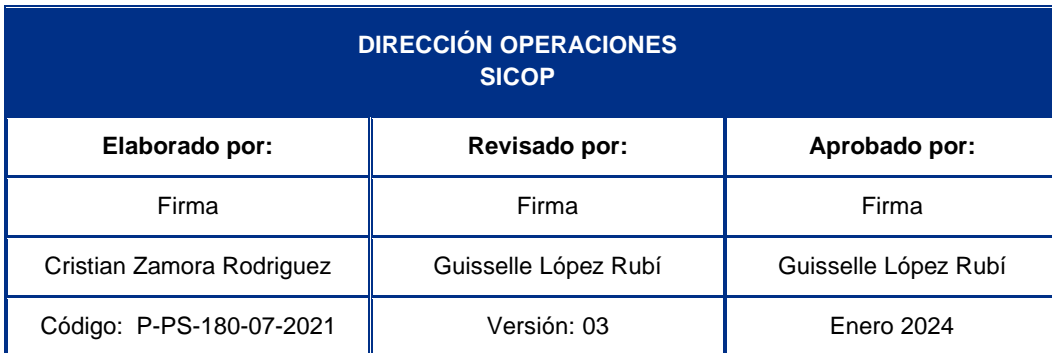

rencial<br>COSTA<br>RICA

Fin @ a a acsa\_cr | v f in @ a @ RACSA\_CR

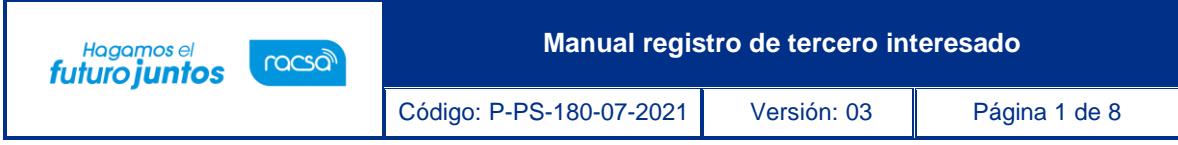

## **Contenido**

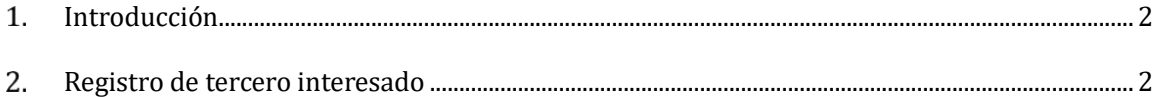

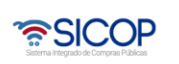

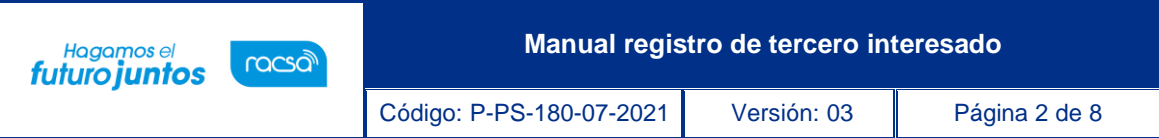

## <span id="page-2-0"></span>**Introducción**

El presente manual va dirigido a usuarios que representan una entidad legalmente constituida para la presentación de recursos en los procedimientos de contratación administrativa para la impugnación de un pliego de condiciones, con el objetivo de velar por los intereses de la comunidad donde se vaya a ejecutar una contratación o la misma tenga efectos. Previo al registro el usuario debe contar con la firma digital.

## <span id="page-2-1"></span> $2.$ **Registro de tercero interesado**

El usuario interesado ingresa al portal de SICOP, y oprime el apartado "Registro de Usuarios".

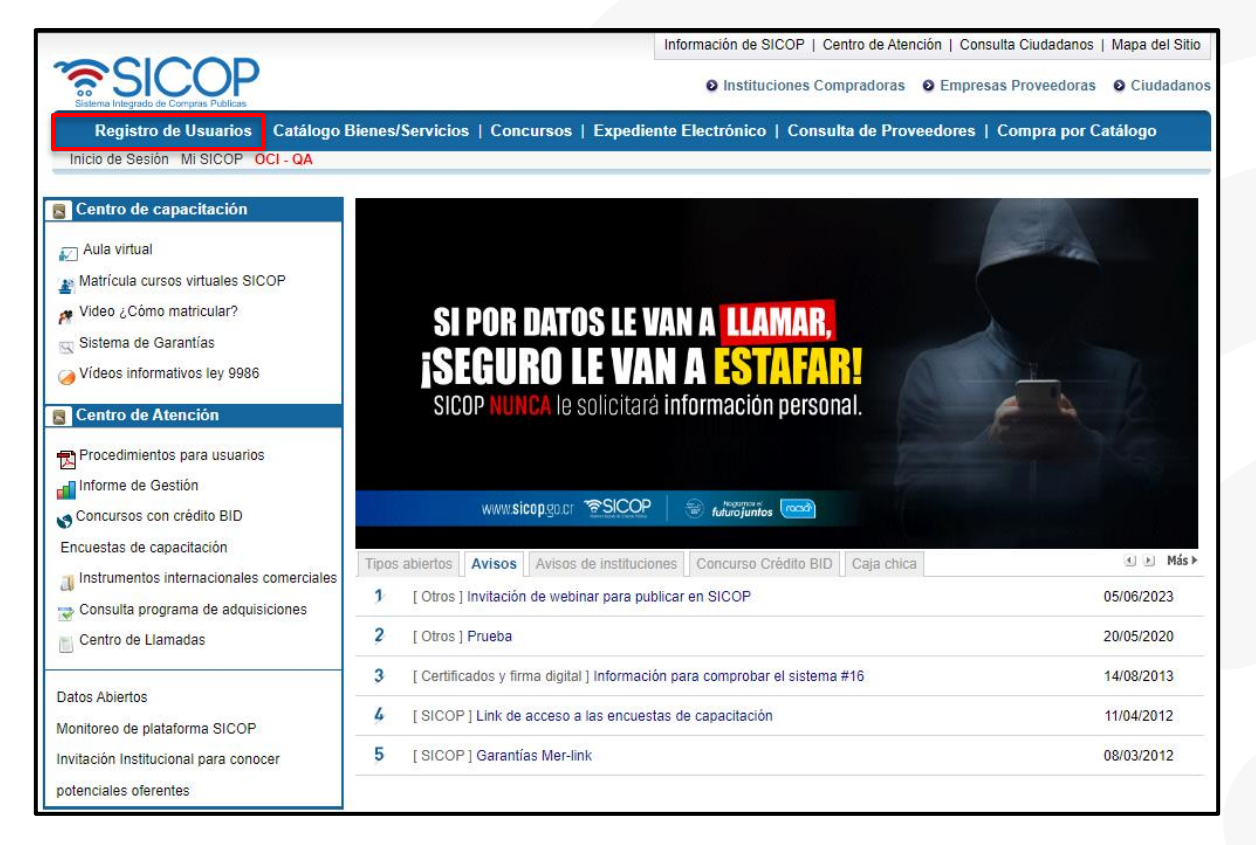

Se muestra la pantalla "Registro de Usuarios", en la cual debemos seleccionar el icono del tercero interesado para proceder con el registro.

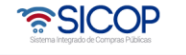

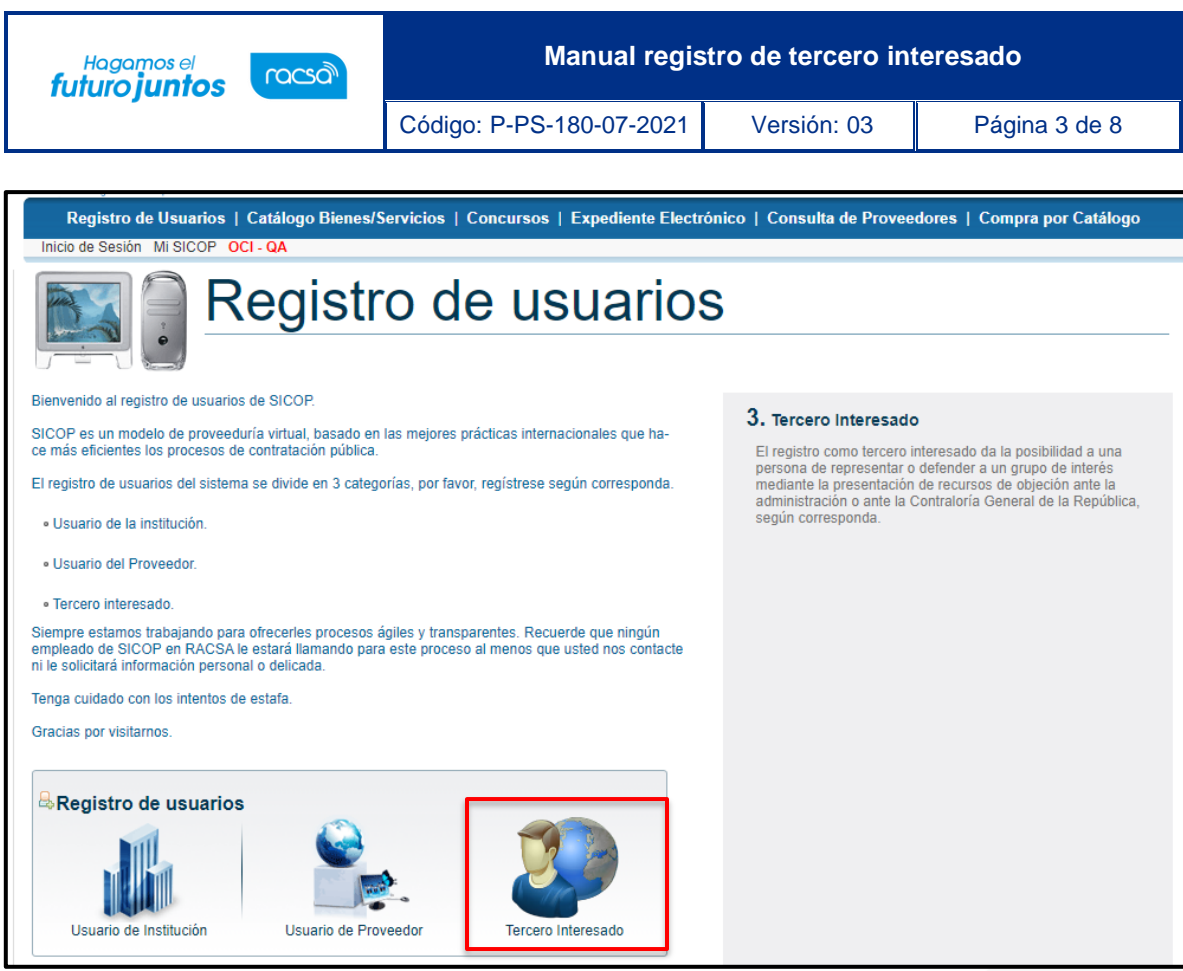

Sistema despliega la pantalla "Solicitud de Registro Tercer Interesado", en la cual debe seleccionar el tipo de registro que va a ejecutar, sea persona física nacional o persona física residente extranjero con DIMEX.

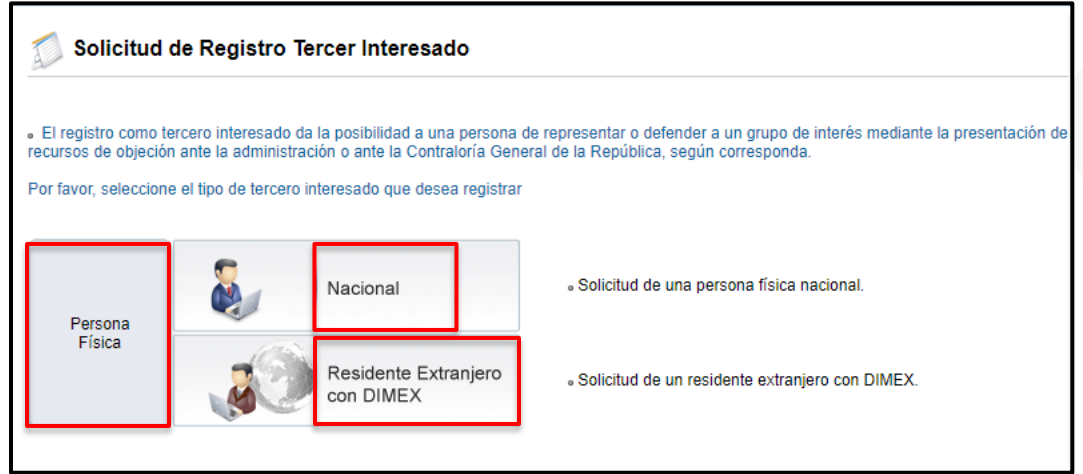

Una vez seleccionada la opción que corresponde se muestra la pantalla "Solicitud de Registro Tercer Interesado"; para continuar se debe completar el campo "Cédula de Identidad" en caso de que corresponda a una persona física nacional. Y el campo "No.DIMEX", si corresponde a una persona física residente extranjero con DIMEX . Finalmente se pulsar el botón "Validar".

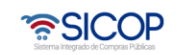

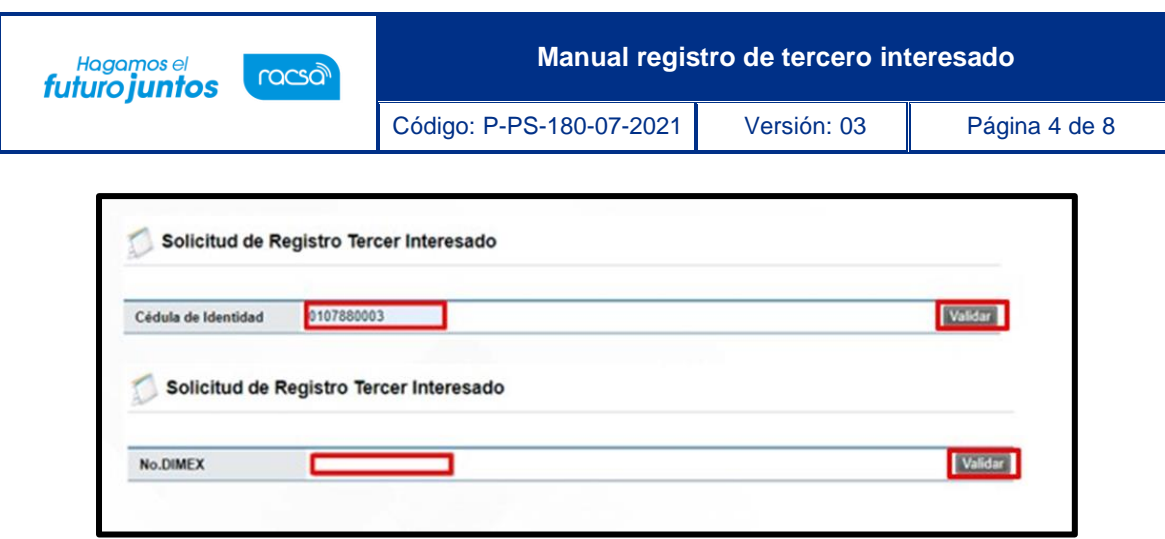

Al pulsar el botón "Validar", el sistema verifica que el usuario no se encuentre registrado previamente en el sistema. Si la validación es exitosa se muestra la siguiente sección con el resultado de esta. Para continuar en el campo "Cédula de Identidad", se elige el valor que corresponda, luego se ingresa el número de cédula de identidad y finalmente oprimir el botón "Actualizar".

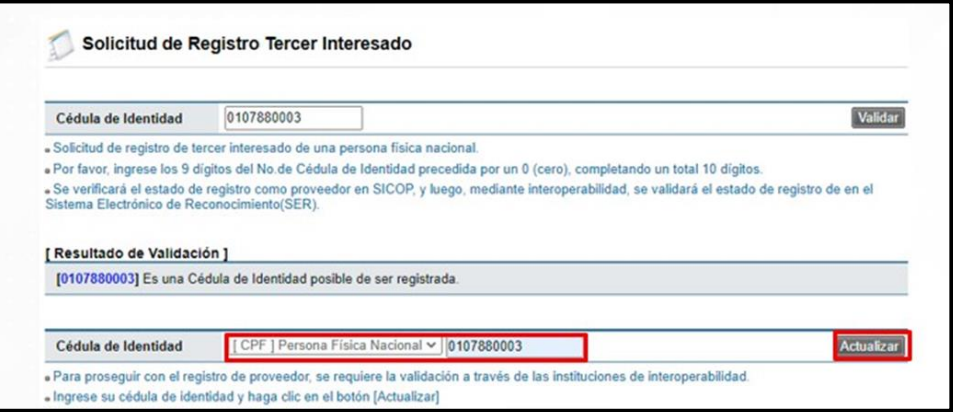

Seguidamente el sistema muestra el modal para ejecutar el proceso de la firma digital. Debe ingresar el pin y oprimir el botón "Validar".

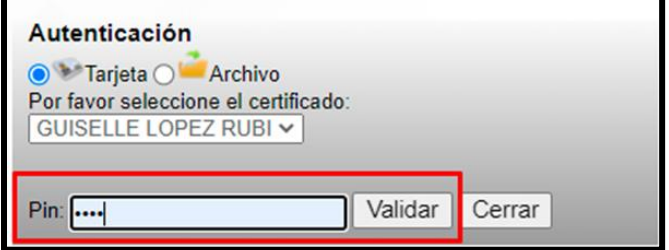

El Sistema verifica que la cédula del certificado digital coincida con la cédula que se está registrando. Si esta validación es exitosa muestra mensaje de confirmación.

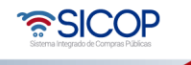

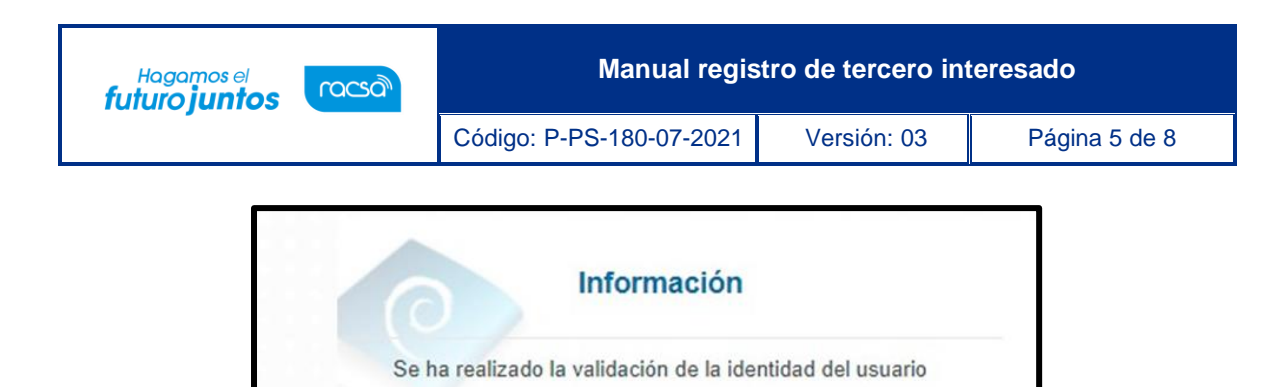

Seguidamente sistema despliega la pantalla "Registro de Tercer Interesado", misma que debe ser completada con los datos del usuario. Una vez se ha complido con el llenado de los campos con asterisco se oprime el botón "Registrar".

Confirmar

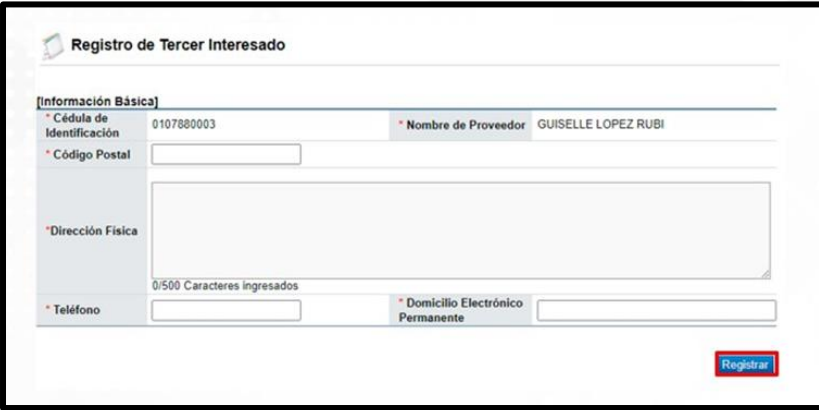

Se muestra el siguiente mensaje emergente, si desea continuar pulse el botón "Aceptar".

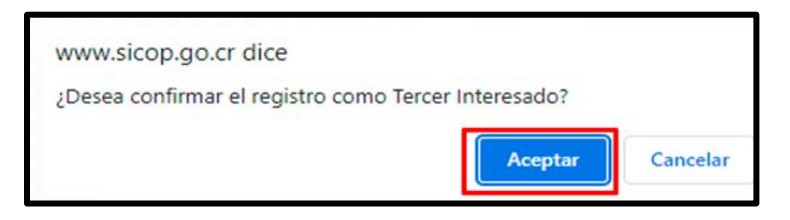

Seguidamente el sistema muestra el modal para ejecutar el proceso de la firma digital. Debe ingresar el pin y oprimir el botón "Validar".

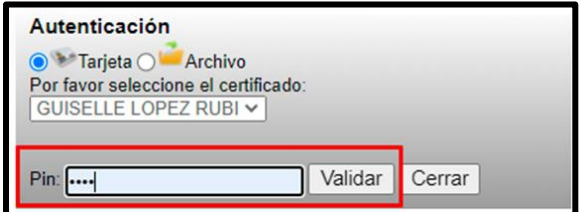

El Sistema despliega mensaje de confirmación que el registro de la información se ha proceso con éxito, a continuación, debe pulsar el botón "Confirmar".

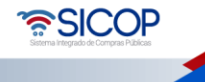

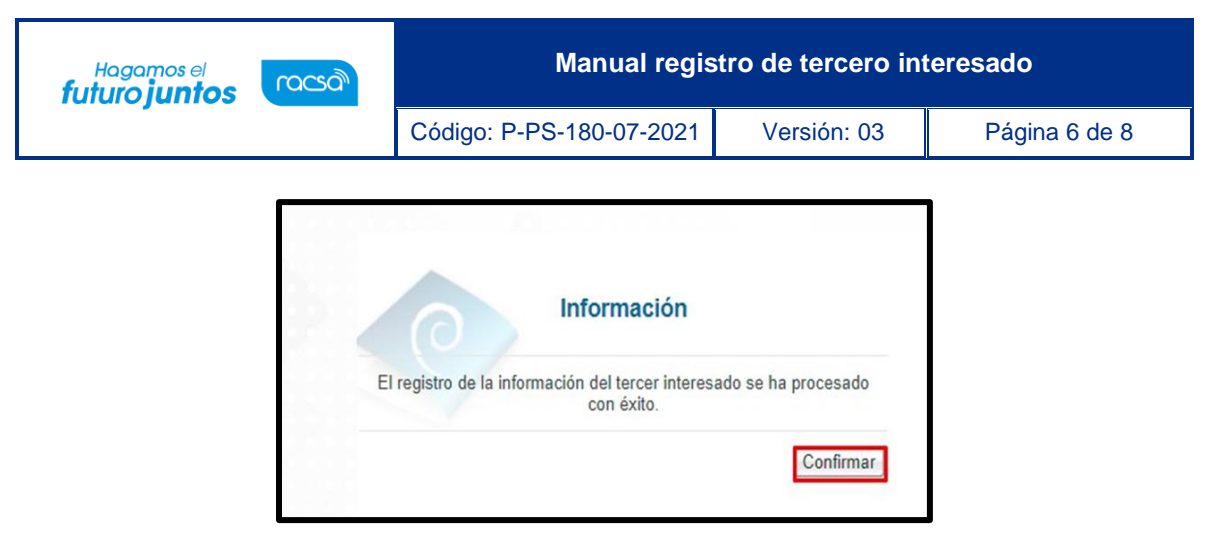

Al quedar confirmado el registro el usuario ya está habilitado para iniciar sesión e interponer el recurso relacionado. Para tal efecto debe consulta los siguientes manuales:

- P-PS-170-07-2021 Manual para presentar Recursos de Objeción al Cartel ante la CGR .
- P-PS-180-07-2021 Manual de Aprobación Presentación de Pruebas Respuesta de Autos - Desistimientos - Presentación de Adición y Aclaración.

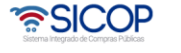

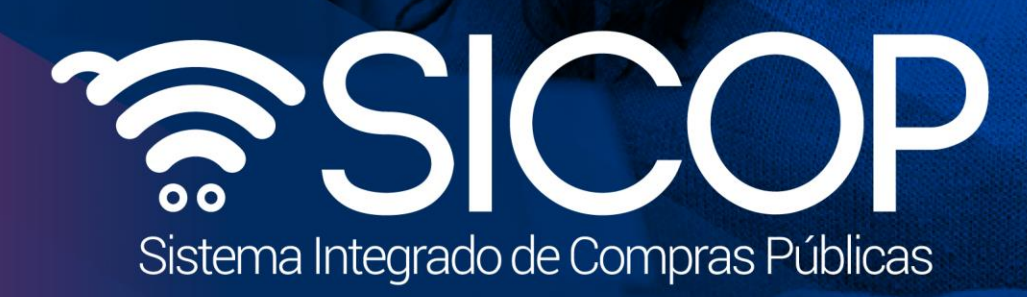

**Manual registro de tercero interesado**

Código: P-PS-180-07-2021 Versión: 03 Página 7 de 80 Página 7 de 80 Página 7 de 80 Página 7 de 80 Página 7 de 8

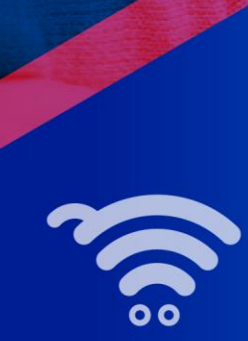

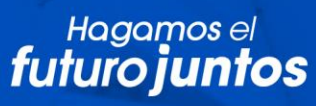

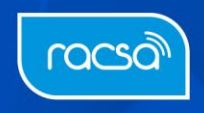